## Pro 700 VR NH3 with Raven 440 Quick Reference Guide

Basics of operating a Pro 700 for VR NH3 are listed below. There are other settings that must be completed for the system to VR apply. Tips on Page 2.

**NOTE: With monitor versions >V26 and "Auto-Reload RX" option selected, you no longer have to re-select the RX each time you cycle power to the monitor.** Previous versions did not "remember" the Rx file when you cycled power, but if you activate this option it appears to keep the chosen Rx active.

- 1) From the Home Screen
- **2) Toolbox**
	- **a) PRODUCT** tab
		- i) Verify product of **N** has the appropriate Min Rate, Default Rate, and Max Rate
		- ii) Verify product usage type is **GRANULAR**
	- **b) 3RD CTRL** tab
		- i) Verify Raven product type is **GRANULAR**
- 3) **Work Condtion**
	- **a) LAYER** tab
	- i) Select **N** as your Product 1
- 4) **Performance**
	- **a)** Press bottom right Scroll arrow until you see**Rx Setup tab. Press RxSetup.**
		- i) Select the correct Grower, Farm, and Field
		- These values can be set from Run screen aswell.
		- ii) Tap on Prescription 1 box (1) Choose the Prescription for the field by tapping on the Prescription Name.
		- (2) Verify the Out of Zone Rate is correct, this should be 210 for ConC, and 160 for 1st Corn
	- **b)** Press the small button on the left area of your screen in the **B:Raven Set 1** box named **RX**. This will turn black, which means you've activated the Prescription.
- 5) Press Back to return to HomeScreen.

## 6) SETTINGS

- **a)** TOOLBOX -> IMPLEMENT
- i) Verify that the implement type is HITCH
- ii) Verify that Work Control is ON (this will paint coverage everywhere you drive) and will only be necessary to do one time.
- **b)** RAVEN 440
- i) Verify that rate change alarm is turned off
	- (1) DATA MENU (press until Rate Change Alarm Appears on screen)
	- (2) Press C/E button so display reads "OFF"

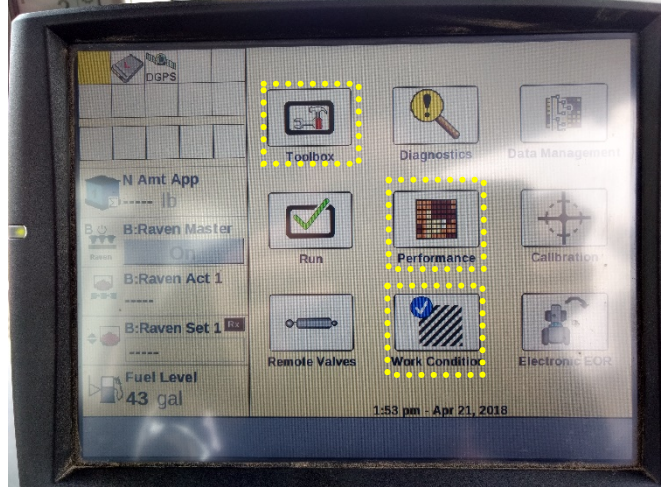

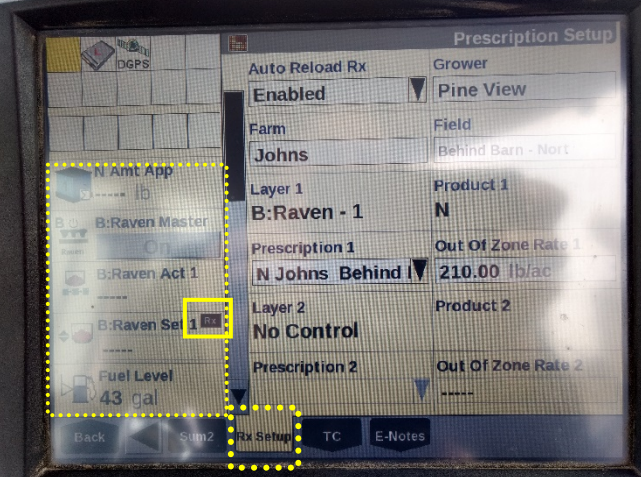

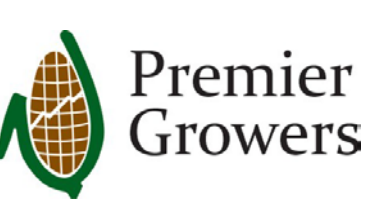